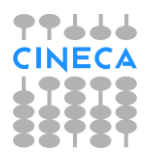

**ESSE3 GUIDA DEL PRODOTTO**

## **MODULO TIROCINI E STAGES -**

# **Tirocini curriculari area medica**

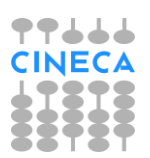

#### **INDICE**

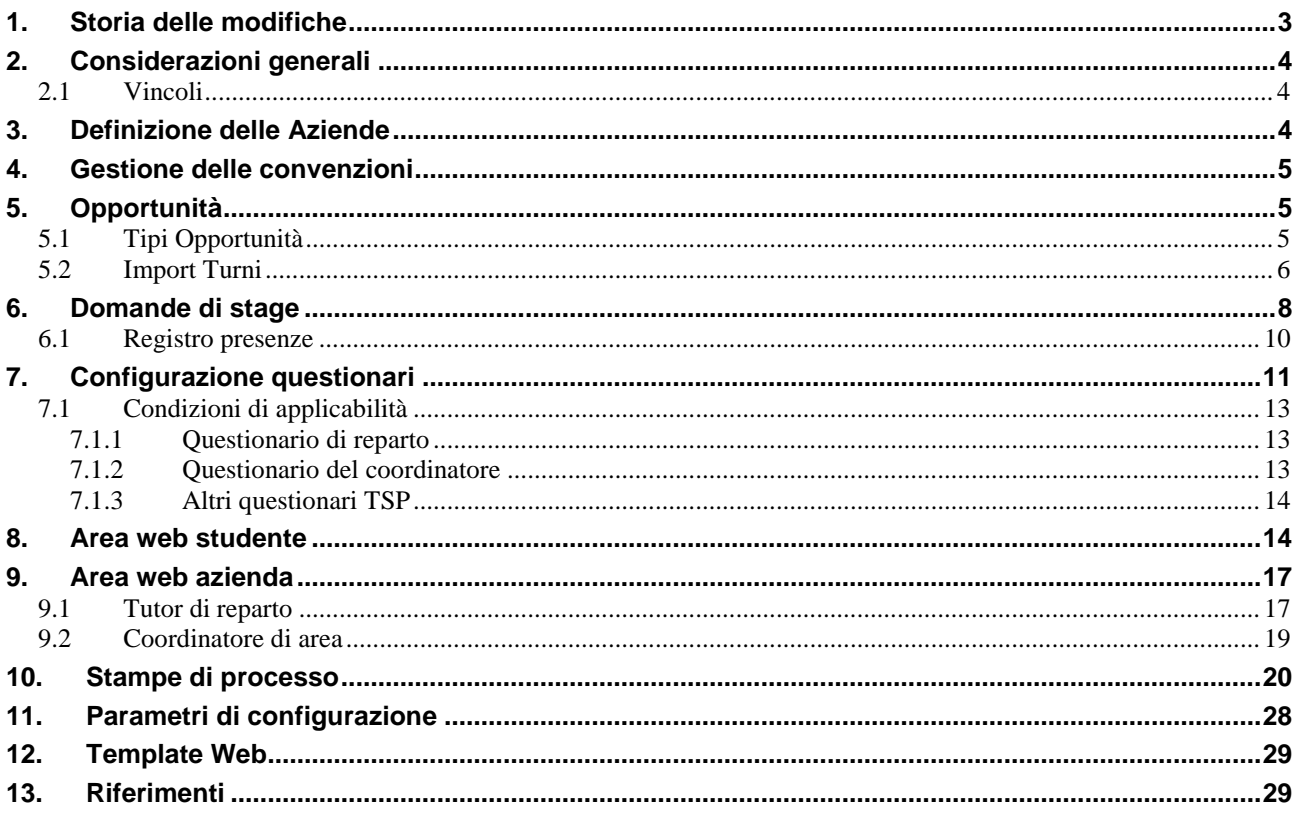

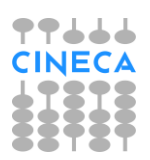

## <span id="page-2-0"></span>**1. Storia delle modifiche**

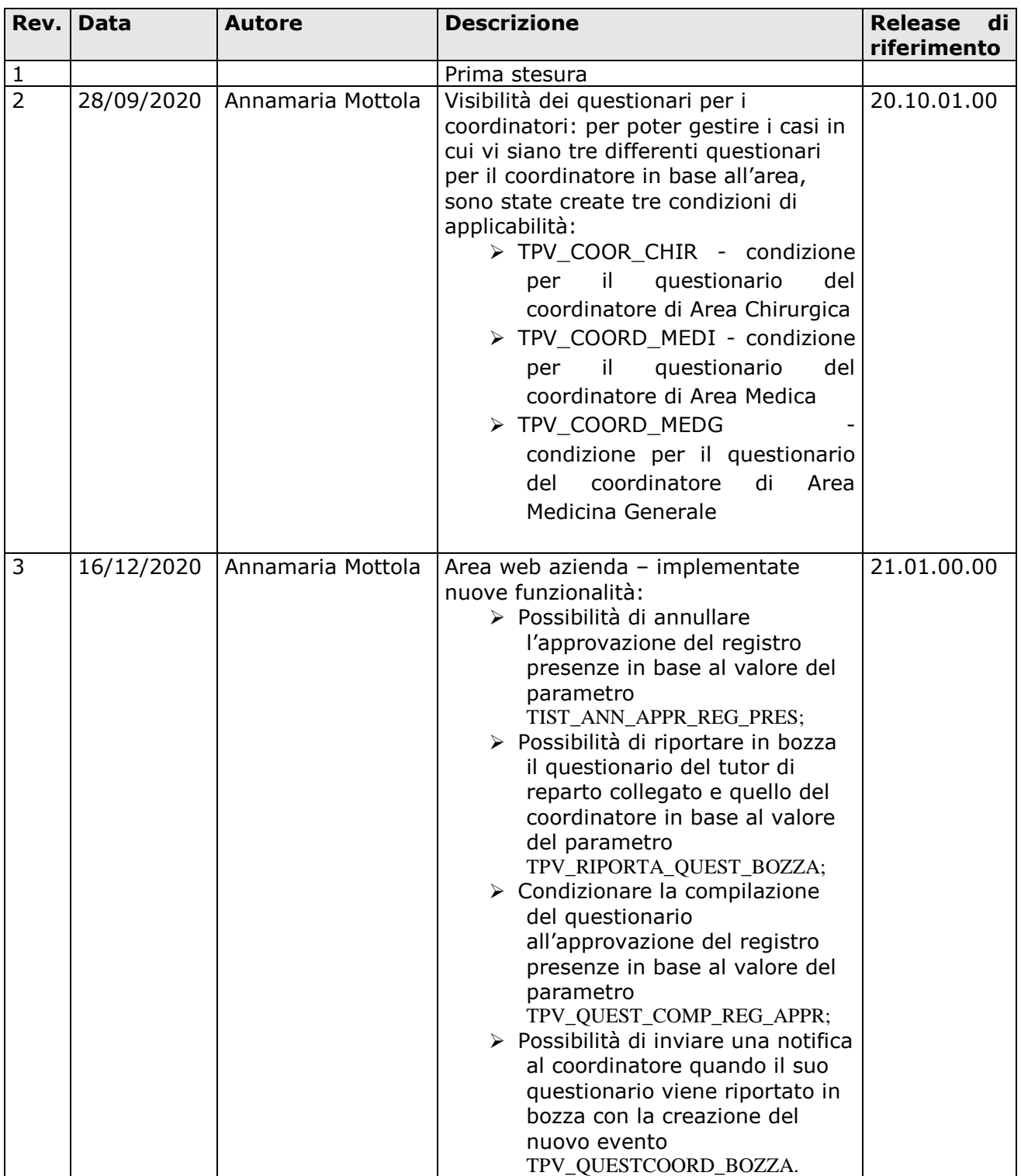

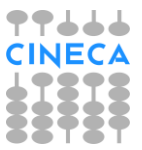

## <span id="page-3-0"></span>**2. Considerazioni generali**

L'implementazione per la gestione, in Esse3, dei tirocini curriculari di area medica, poteva partire da due punti differenti:

- Modulo TSP, dove troviamo una struttura per la definizione degli stage, dei periodi abbastanza vicina a quella che occorre;
- Modulo Scuole di Specializzazione, dove già troviamo la gestione del logbook.

È stato scelto di utilizzare il modulo TSP, perché il modulo per la gestione delle scuole di specializzazione risultava troppo vincolato alla struttura didattica.

In sintesi, per ogni studente verranno gestite tre domande di stage, una per ogni area di riferimento. Su ogni domanda, i periodi di stage rifletteranno le turnazioni all'interno dei vari reparti della/e struttura ospedaliera. Ad ogni domanda, quindi ad ogni area, verrà associato un tutor "coordinatore di area", mentre per ogni periodo in reparto verrà assegnato un tutor "tutor di reparto".

Lo studente compilerà il registro presenze relativo al suo periodo di stage.

Ogni tutor di reparto potrà approvare il registro presenze dello studente per il proprio reparto, e compilare il questionario di valutazione.

<span id="page-3-1"></span>Il coordinatore d'area, associato come tutor accademico alla domanda di stage, effettuerà la compilazione del questionario di valutazione generale.

#### **2.1 Vincoli**

Al fine di poter realizzare correttamente il flusso del processo è necessario il rispetto dei seguenti vincoli:

- È necessaria una prima fase di configurazione sia dell'azienda ospedaliera, sia di configurazione dei questionari;
- Uno studente dovrà avere un'unica domanda di tirocinio per area;
- Al periodo presso un reparto può essere associato un unico tutor, in quanto deve essere chiaro chi deve effettuare la valutazione; nel caso dovesse esserci l'esigenza di avere, per lo stesso tirocinante, più periodi che insistono sullo stesso reparto, si dovrà avere l'accortezza di selezionare sempre lo stesso tutor, altrimenti il reparto dovrà essere duplicato e le due occorrenze potranno essere trattate come reparti differenti.
- <span id="page-3-2"></span>• In caso di copresenza di tirocini di area medica e altre tipologie di stage, va riportata una particolare configurazione anche sui questionari non di area medica.

## **3. Definizione delle Aziende**

Per la guida completa alla configurazione delle Aziende si rimanda alla documentazione ESSE3\_Guida\_TSP, in particolare alla sezione *"Aziende/ Maschera 'Aziende ed enti esterni'".*

L'azienda dovrà essere configurata, effettuando le seguenti operazioni:

- ➢ dovranno essere censiti i reparti come sedi dell'azienda;
- ➢ dovranno essere censiti i contatti dell'azienda (presumibilmente solo con il ruolo di tutor). È possibile definire sia docenti che soggetti esterni;
- ➢ i tutor dovranno essere associati alle sedi di competenza;

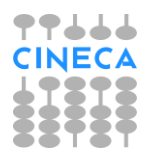

Nel caso in cui l'azienda, presso la quale si terranno i tirocini, non sia unica, si potrà agire in due modi differenti:

- creare un'azienda fittizia in cui inserire tutti i reparti di tutte le aziende coinvolte, a cui legare le opportunità di tutte e tre le aree;
- <span id="page-4-0"></span>• creare tre aziende fittizie, una per ogni area

## **4. Gestione delle convenzioni**

Per la guida completa alla definizione delle convenzioni si rimanda alla documentazione ESSE3\_Guida\_TSP, in particolare alla sezione *"Aziende/Gestione delle convenzioni"*

<span id="page-4-1"></span>Non ci sono particolarità di gestione.

## **5. Opportunità**

Per la guida completa alla configurazione delle opportunità si rimanda alla documentazione ESSE3\_Guida\_TSP, in particolare alla sezione "*Opportunità*".

L'unica particolarità relativa ai tirocini di area medica riguarda la tipologia di opportunità da impostare (leggi paragrafo successivo).

#### <span id="page-4-2"></span>**5.1 Tipi Opportunità**

Al fine di caratterizzare i tirocini appartenenti ad una determinata area medica sono state create tre tipologie di opportunità di sistema:

- TABMEDI [Medicina Interna]: Tirocinio di Medicina Interna abilitazione alla professione di medico-chirurgo;
- TABCHIR [Chirurgia]: Tirocinio di Chirurgia abilitazione alla professione di medicochirurgo;
- TABMEDG [Medicina Generale]: Tirocinio di Medicina Generale abilitazione alla professione di medico-chirurgo.

Saranno gestiti come "tirocini di area medica" soltanto quelli legati ad un'opportunità definita con una delle sopraelencate tipologie.

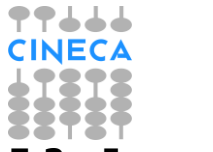

#### <span id="page-5-0"></span>**5.2 Import Turni**

Al fine di caricare agevolmente le turnazioni degli studenti nei vari reparti è stata implementata la funzione "Import turni", disponibile nella maschera delle opportunità. Il bottone collegato sarà abilitato soltanto se per l'azienda esiste un'opportunità che ha come tipologia TABMEDI, TABCHIR o TABMEDG.

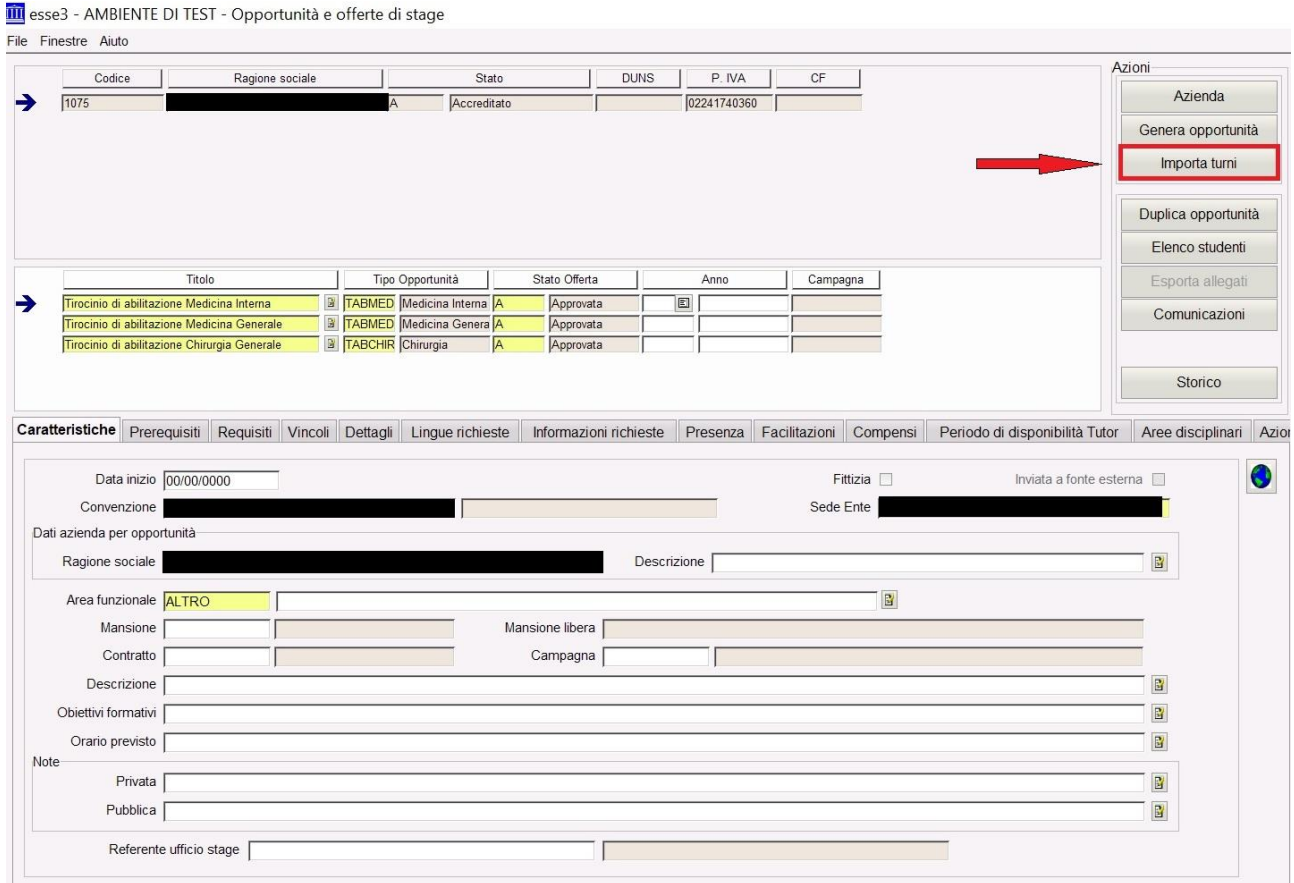

Attivandolo si accede alla nuova maschera "Import turni" in cui è possibile importare i turni da un file (con estensione txt o csv senza intestazione) per l'azienda e l'anno selezionati.

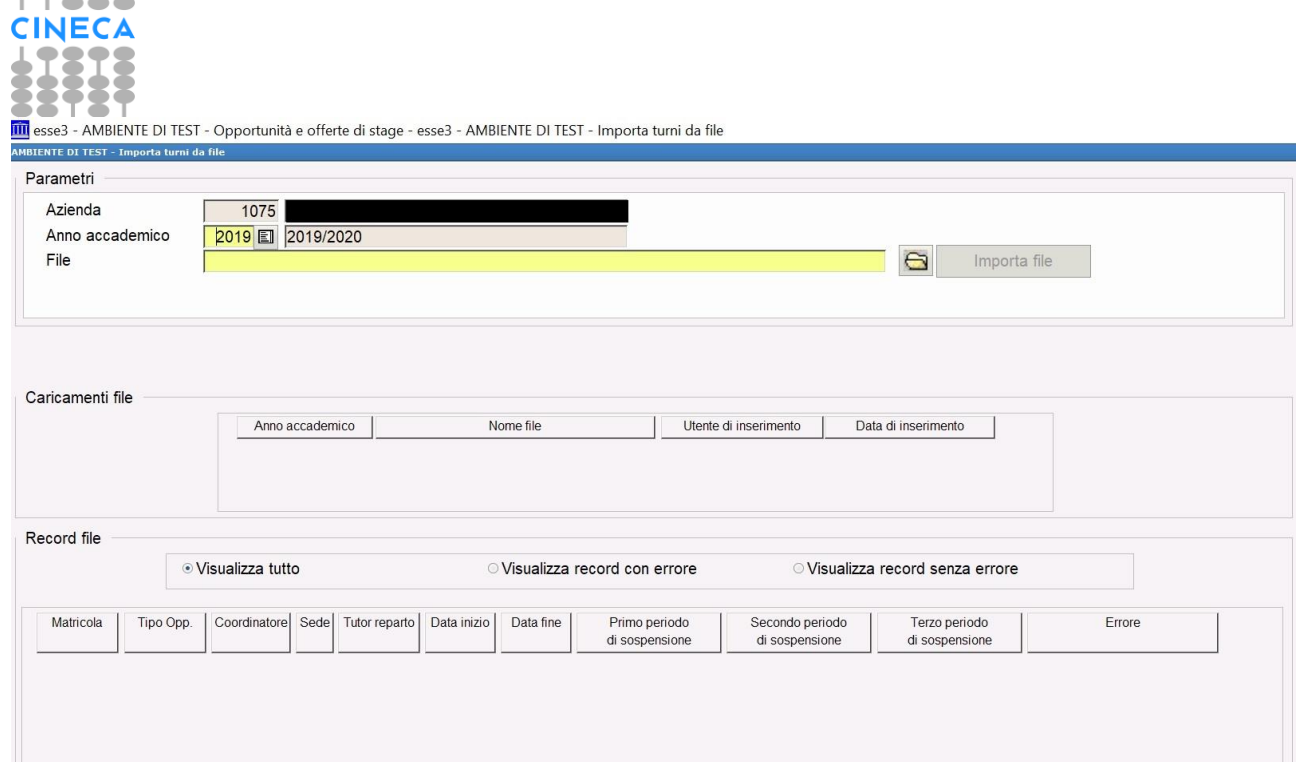

Il file da importare deve avere il seguente formato:

- Matricola dello studente sempre valorizzata
- Tipologia dell'opportunità: TABMEDI, TABCHIR o TABMEDG sempre valorizzata
- Identificativo del coordinatore:
	- o Matricola se trattasi di un docente
	- o Email se trattasi di un soggetto esterno
- Identificativo della sede sempre valorizzato
- Identificativo del tutor di reparto:
	- o Matricola se trattasi di un docente
	- o Email se trattasi di un soggetto esterno
- Data di inizio del tirocinio sempre valorizzata
- Data di fine del tirocinio sempre valorizzata
- Data di inizio del primo periodo di sospensione
- Data di fine del primo periodo di sospensione
- Data di inizio del secondo periodo di sospensione
- Data di fine del secondo periodo di sospensione
- Data di inizio del terzo periodo di sospensione
- Data di fine del terzo periodo di sospensione

#### I campi devono essere separati da ";".

Le uniche informazioni che possono essere completamente omesse sono quelle relative ai periodi di sospensione. Per quanto riguarda i primi 7 campi anche se non valorizzati devono comunque essere considerati nel file a livello di posizione. Se i dati nel file non sono corretti (formati errati) o non sono presenti i primi 7 campi il file non viene caricato.

Esempio di file:

 $- - 1$ 

```
88002;TABCHIR;014527;19411;014527;01/06/2020;30/06/2020;
88002;TABCHIR;;19412;080004;01/07/2020;31/07/2020;
87929;TABCHIR;A.AM@yahoo.it;19411;Y.AM@yahoo.it;01/06/2020;30/06/2020;10/06/2020;15/06/2020
87929; TABCHIR; A. AM@yahoo.it; 19412; M. AN@yahoo.it; 01/07/2020; 31/07/2020;
87942;TABCHIR;E.AL@yahoo.it;19411;;01/06/2020;30/06/2020;
87942; TABCHIR; E.AL@yahoo.it; 19412; M.AN@yahoo.it; 01/07/2020; 31/07/2020;
81923;TABCHIR; Y.AM@yahoo.it;19411; Y.AM@yahoo.it;01/06/2020;30/06/2020;
81923;TABCHIR;E.ALyahoo.it;19412;E.AL@yahoo.it;01/07/2020;31/07/2020;
```
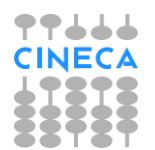

Controlli effettuati sui dati caricati:

- Controllo sulla tipologia: deve essere una delle tre elencate sopra.
- Controllo che le date di inizio e fine tirocinio siano valorizzate.
- Controllo di esistenza dell'opportunità per l'azienda e l'anno selezionati e la tipologia indicata; se non ne viene trovata, si effettua la ricerca senza tenere conto dell'anno.
- Controllo di esistenza di una carriera attiva per l'anno di elaborazione e per un corso di laurea magistrale.
- Controllo di esistenza della sede per l'azienda selezionata.
- Controllo di esistenza del coordinatore e del tutor di reparto:
	- o Se trattasi di docente deve esistere l'anagrafica corrispondente alla matricola indicata;
	- o Se trattasi di soggetto esterno deve esistere l'anagrafica corrispondente all'email indicata con tipologia di contatto = 'CONT'.
- Se il coordinatore non esiste come contatto dell'azienda, si procede all'inserimento dello stesso con il ruolo di tutor.
- Se il tutor di reparto non esiste come contatto dell'azienda, si procede all'inserimento dello stesso con il ruolo di tutor e all'inserimento come tutor di sede.
- Controllo che i periodi di sospensione ricadano nel periodo di tirocinio attivo.
- Controllo di esistenza di più domande (con stato "Presentato", "Confermato", "Avviato" o "Chiuso") per lo studente, l'anno e l'opportunità indicati.
- Se esiste già una domanda con il coordinatore valorizzato viene controllato che sia lo stesso del file se anch'esso valorizzato. Se uno dei due dati risulta nullo viene considerato quello valorizzato.
- <span id="page-7-0"></span>• Se esiste già una domanda viene controllato che il reparto indicato non si già presente.

## **6. Domande di stage**

Per la guida completa alla configurazione delle domande di stage si rimanda alla documentazione ESSE3\_Guida\_TSP, in particolare alla sezione "Candidature/Gestione delle candidature da backoffice" e "Candidature/Maschera Domanda di stage e progetto formativo".

Per la corretta gestione della domanda da parte delle figure responsabili, nella maschera "Domanda di stage e progetto formativo", dovranno essere impostati il coordinatore e i tutor di reparto.

Il coordinatore va impostato dal tab "Generale" in corrispondenza della label "Tutor accademico".

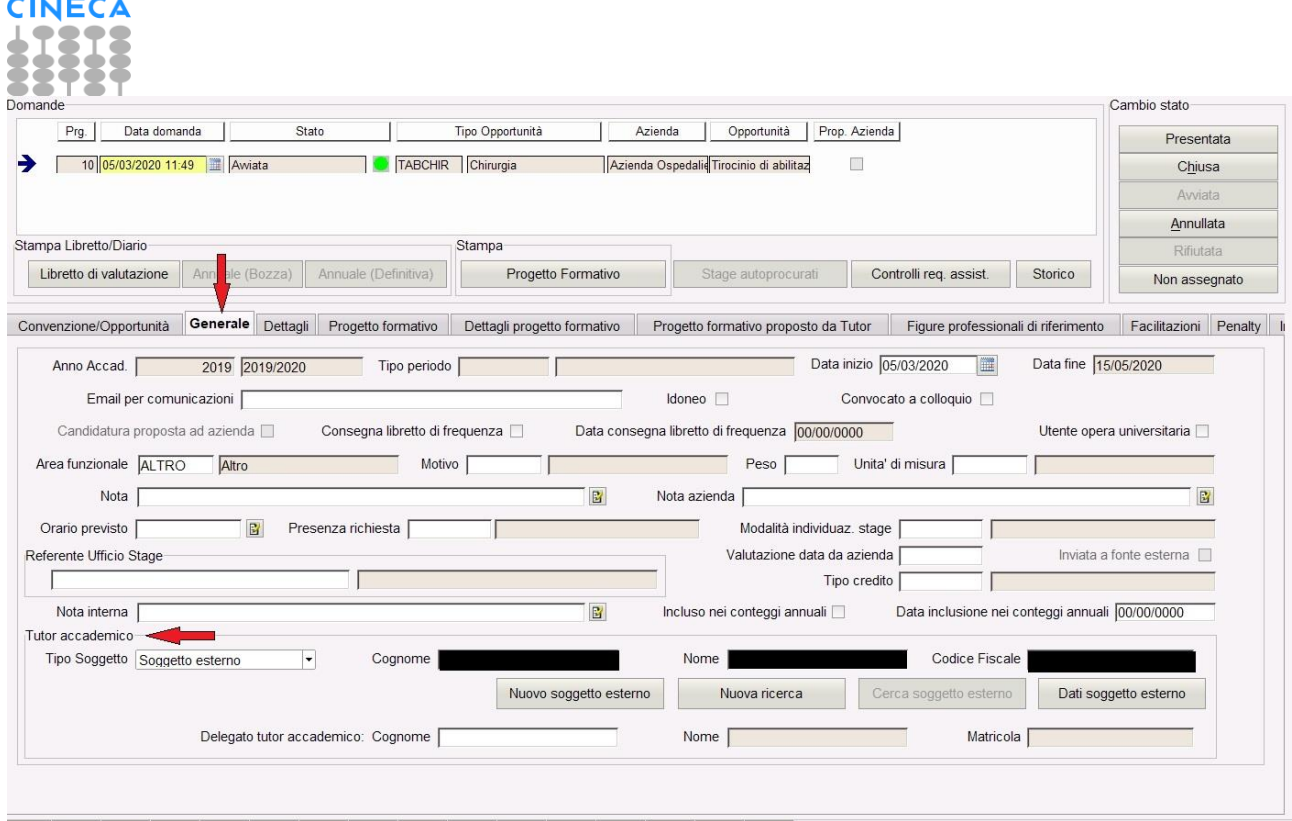

77666

Per l'impostazione dei tutor bisogna selezionare il tab "periodi di stage", all'interno del quale, per ogni periodo/reparto, bisogna selezionare il tab "Tutor" in corrispondenza del quale indicare il tutor, selezionandolo dalla lista di valori associata.

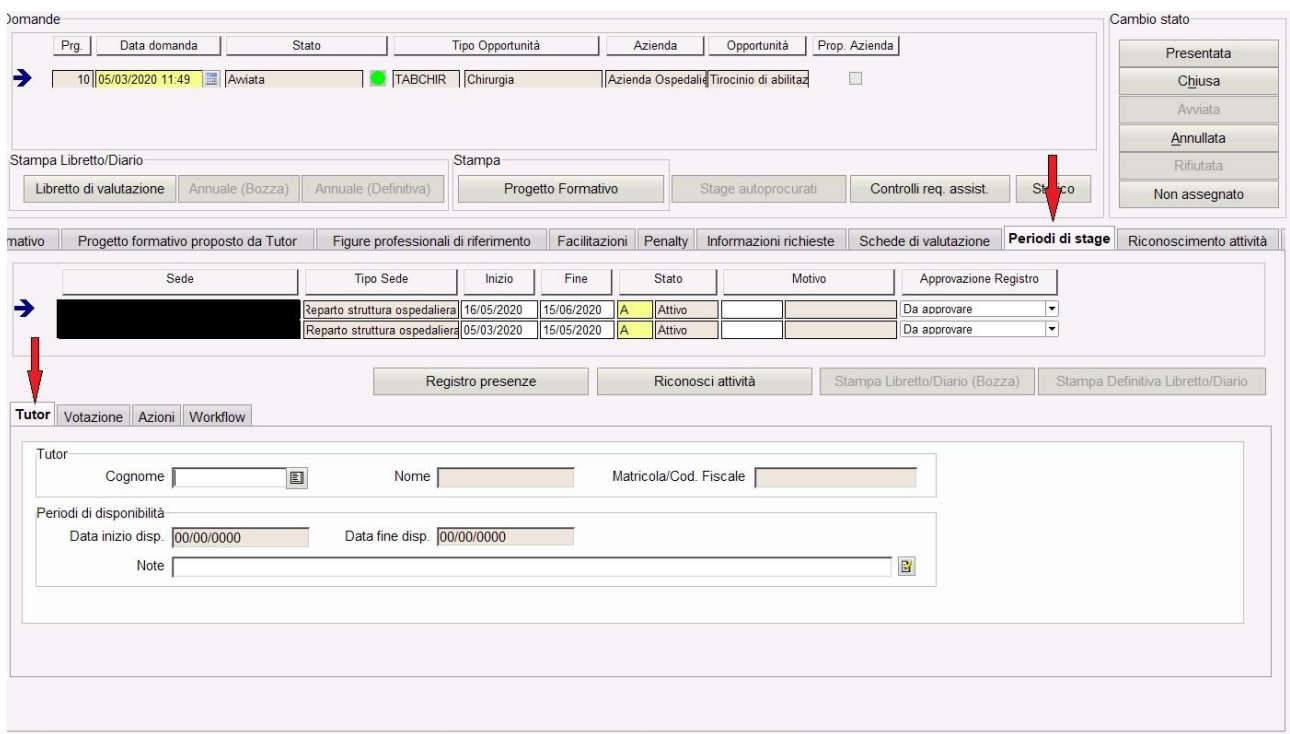

In tale lista, per la selezione del tutor, saranno visualizzati soltanto i tutor che sono stati associati a quella sede nella maschera "Aziende ed enti esterni".

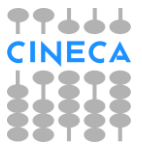

# **6.1 Registro presenze**

<span id="page-9-0"></span>Nella maschera "Domanda di stage e progetti formativi" è possibile gestire il registro presenze dal tab "Periodi di stage", tramite il bottone "Registro Presenze".

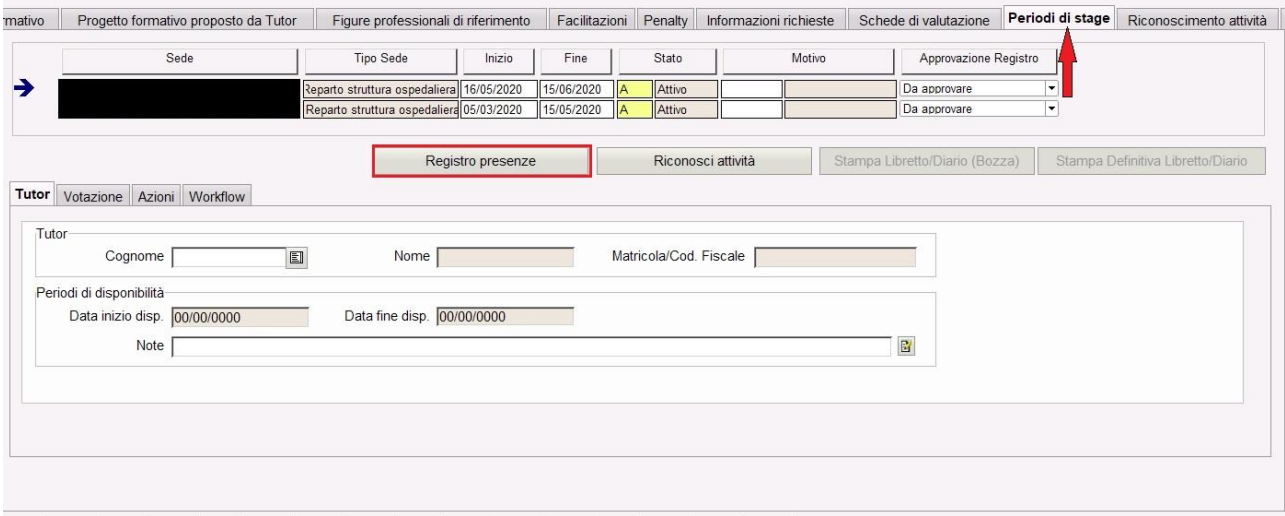

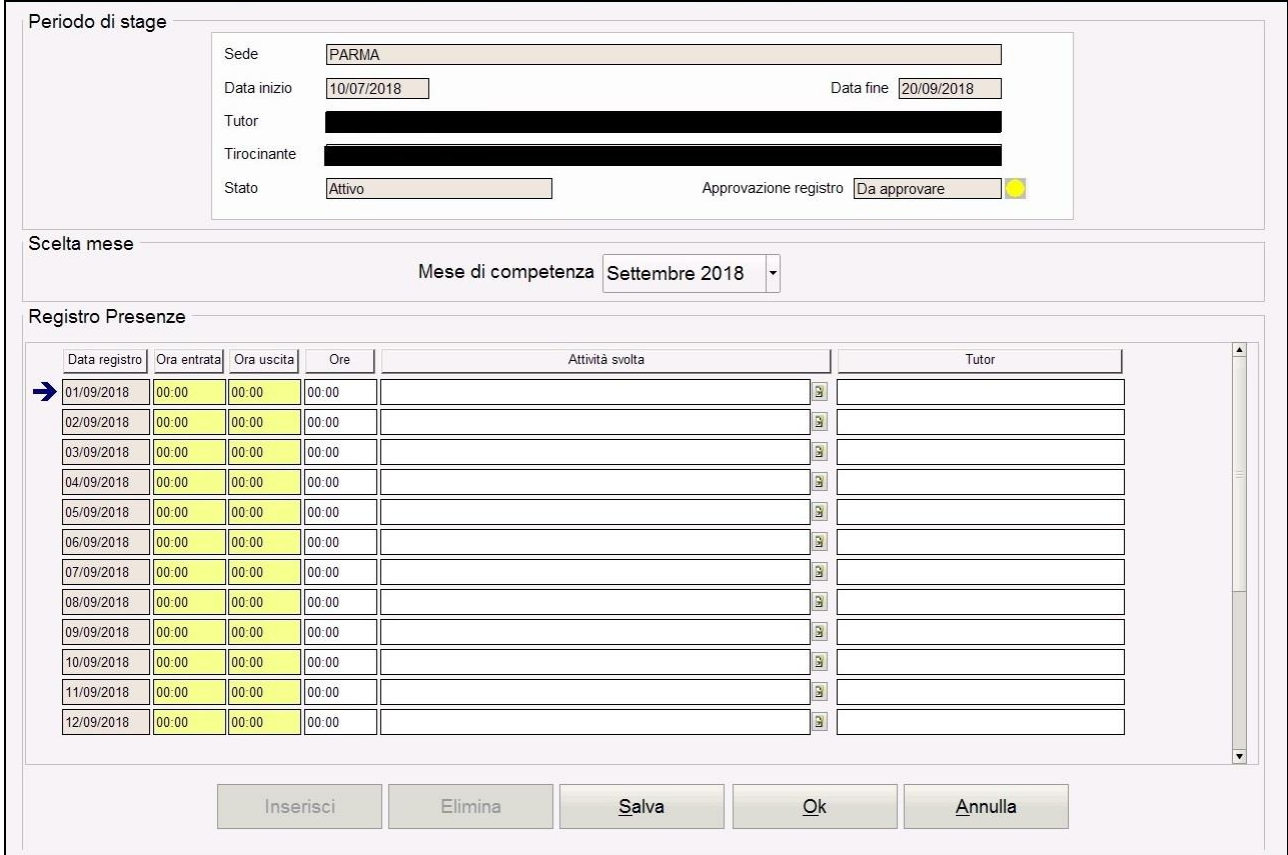

<span id="page-10-0"></span>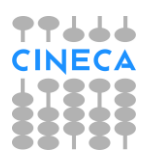

## **7. Configurazione questionari**

Per la guida completa alla configurazione dei questionari di valutazione si rimanda alla documentazione ESSE3\_Guida\_TSP, in particolare alla sezione *"Stages/Questionari di valutazione".*

Lo scopo è quello di permettere ad ogni tutor di reparto di effettuare la valutazione del periodo del proprio tirocinante ed al coordinatore di area di effettuare la valutazione complessiva, sulla base delle valutazioni pervenute per reparto.

In sintesi, per poter fare in modo che ogni tutor di reparto abbia il proprio questionario di valutazione, è necessario creare n istanze del questionario, una per ogni reparto, ed effettuare, tramite la maschera "Configurazione dati questionari" una configurazione per ogni questionario/reparto.

Ad ognuna delle configurazioni occorrerà applicare una opportuna condizione di applicabilità, di cui forniremo il modello.

Più in dettaglio i passi da fare saranno i seguenti:

- Creazione del questionario di reparto e del questionario per il coordinatore;
- Clonazione del questionario di reparto per far si che tutti i reparti, ovvero le sedi dell'azienda abbiano il questionario dedicato; n reparti -> n questionari di reparto;
- Preparazione delle n condizioni di applicabilità, per la compilabilità dei questionari da parte dei soggetti interessati, una per ogni questionario, per far sì che ogni tutor possa compilare solo il questionario relativo al reparto di competenza; Configurazione dell'evento di compilazione "DOM\_TIRO" per tutti i questionari con associazione della condizione.

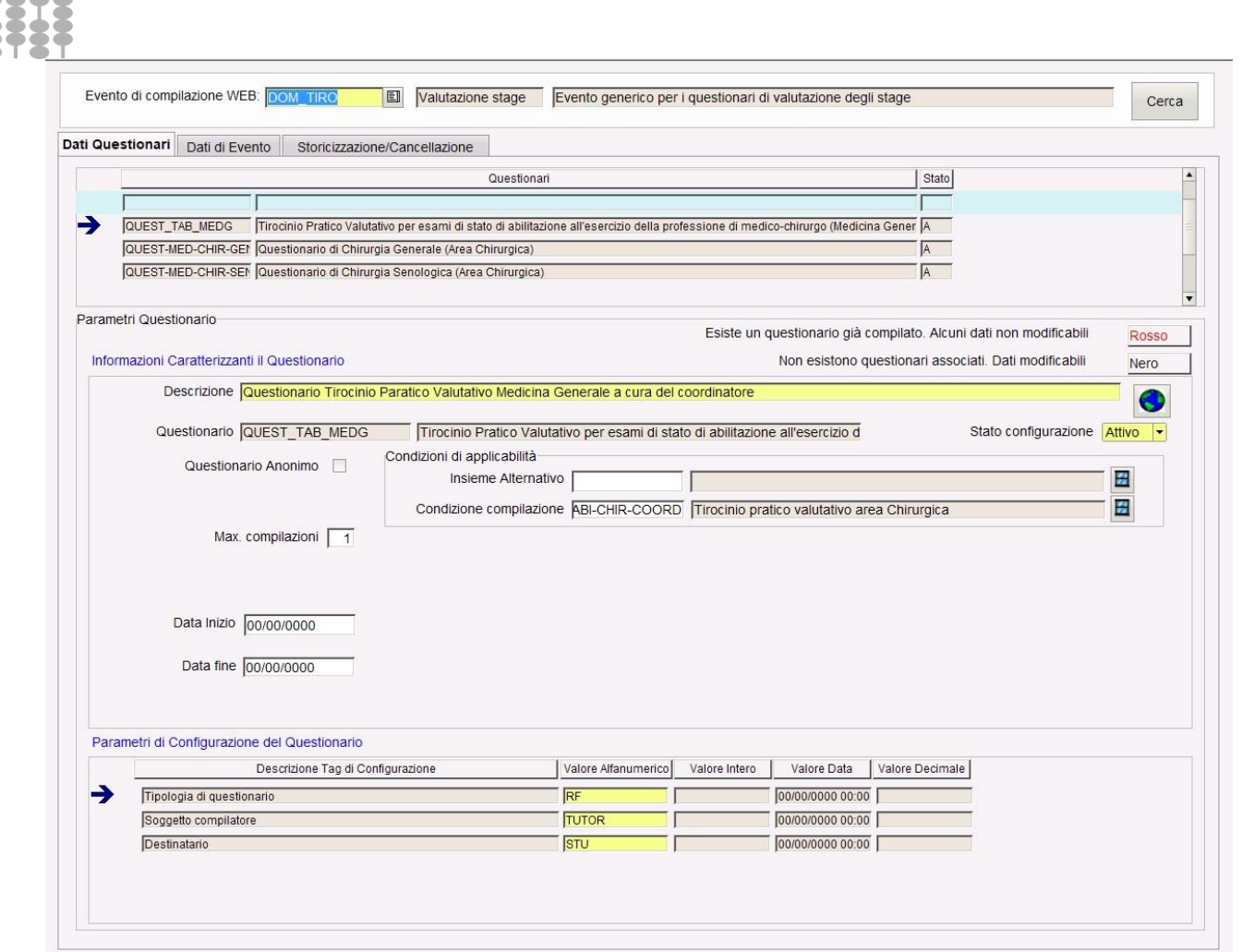

77666 **CINECA** 

> La configurazione del questionario per il coordinatore e per i tutor di reparto differisce soltanto per la tipologia del questionario da impostare:

o per il coordinatore deve essere impostata la tipologia "RF – Relazione finale".

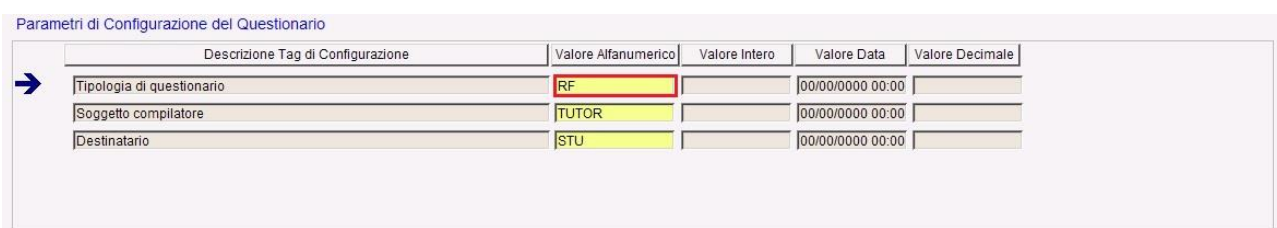

o per il tutor di reparto deve essere impostata la tipologia "VF – Valutazione finale".

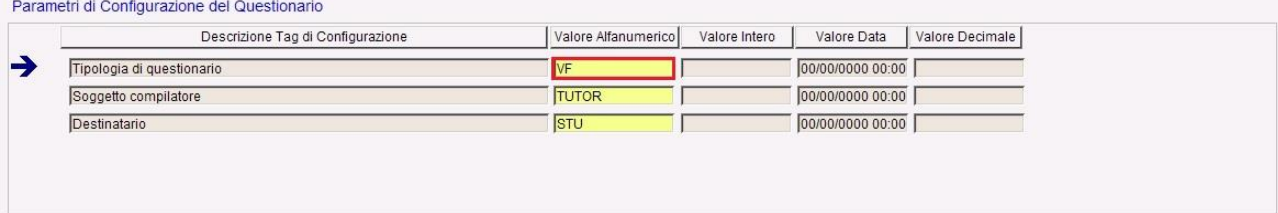

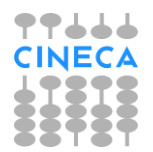

#### <span id="page-12-0"></span>**7.1 Condizioni di applicabilità**

Tutte le condizioni di applicabilità per i vari questionari dovranno essere definite impostando come contesto "TIRO".

#### <span id="page-12-1"></span>**7.1.1 Questionario di reparto**

La condizione per i questionari di reparto dovrà essere implementata nel seguente modo (dovranno essere create tante condizioni quante sono le sedi):

```
SELECT 1 FROM DUAL WHERE exists (select *
from p01_dom_tiro a
join p01 sdr dom tiro sdr on sdr.dom tiro id = a.dom tiro id
join p06_cont_enti_est c on c.cont_enti_est_id = sdr.cont_enti_est_id
where a.dom tiro id = :p10and ((c.sogg_est_id is not null and c.sogg_est_id = :p7) or (c.docente_id is not null and
c.docente id = :p7))
  and sdr.sedi_enti_est_id = IDSEDE)
```
dove **IDSEDE** è l'identificativo della sede. Tale informazione è presente dalla maschera "Aziende ed enti esterni" nel tab "Sedi".

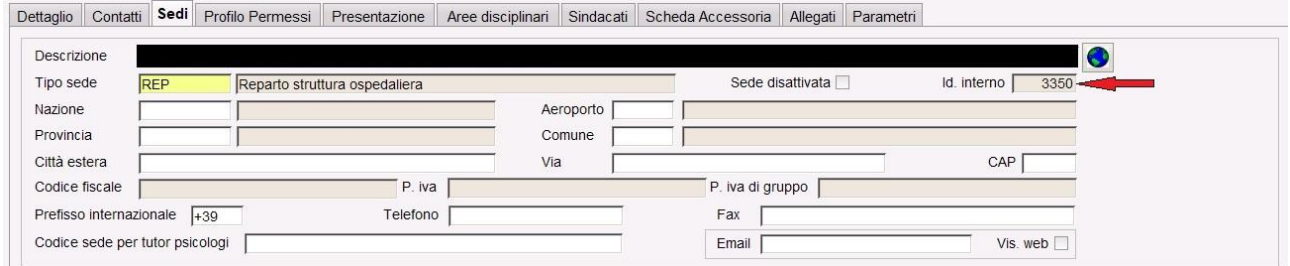

#### <span id="page-12-2"></span>**7.1.2 Questionario del coordinatore**

La condizione per i questionari del coordinatore dovrà essere implementata nel seguente modo:

SELECT 1 FROM DUAL WHERE exists (select \* from p01\_dom\_tiro where dom\_tiro  $id = :p10$ 

and ((sogg\_est\_id is not null and sogg\_est\_id = :p7) or (docente\_id is not null and  $docente_id = :p7))$ 

Per gestire i casi in cui il questionario del coordinatore fosse diverso per ogni area, sono state create 3 condizioni:

- ➢ TPV\_COOR\_CHIR condizione per il questionario del coordinatore di Area Chirurgica
- ➢ TPV\_COORD\_MEDI condizione per il questionario del coordinatore di Area Medica

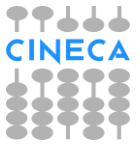

➢ TPV\_COORD\_MEDG - condizione per il questionario del coordinatore di Area Medicina Generale

In tal caso andranno configurati 3 questionari e ad ognuno di essi andrà associata la corrispondente condizione di applicabilità.

#### <span id="page-13-0"></span>**7.1.3 Altri questionari TSP**

Per tutti gli altri questionari relativi a tirocini non di area medica, dovrà essere implementata la seguente condizione:

```
SELECT 1 FROM DUAL WHERE not exists (select 1
```
from p01\_dom\_tiro

where dom\_tiro  $id = :p10$ 

```
 and cnvz_off_id in (select cnvz_off_id from p06_cnvz_off where tipo_tiroc_cod in 
('TABMEDI','TABMEDG','TABCHIR')))
```
#### **8. Area web studente**

Per gestire la propria domanda da web, lo studente potrà accedere alla pagina "Gestione tirocini" dove vedrà una riga per ogni sua candidatura a opportunità di tipo stage in stato CONFERMATA, AVVIATA o CHIUSA.

In particolare da tale pagina potrà procedere alla compilazione del registro presenze tramite l'informazione "Periodi di stage" configurabile tramite il template WPFSTU in corrispondenza dell'azione STAGE\_STU.

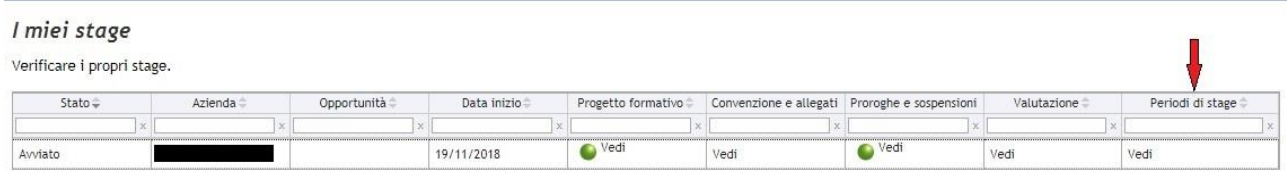

Tramite il link corrispondente si accede alla nuova pagina che riporta il dettaglio dei periodi di stage previsti.

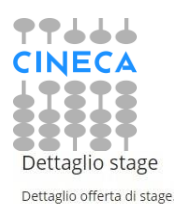

Dati stage studente

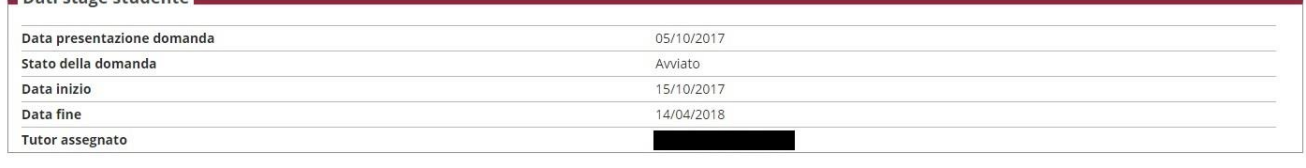

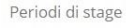

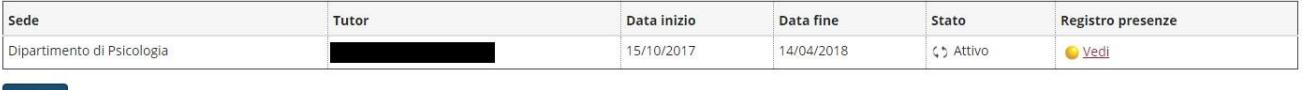

Indietro

Il semaforo riportato in corrispondenza dell'informazione "Registro presenze" indica lo stato relativo all'approvazione da parte del tutor responsabile del periodo:

- semaforo giallo indica che il tutor deve ancora approvare il periodo di stage
- semaforo verde indica che il tutor ha approvato il periodo di stage

Per ogni periodo è possibile accedere alla pagina di gestione/visualizzazione del registro presenze.

Dettaglio del periodo di stage Periodo di stage, Sede sede legale - Milano Data Inisia  $1911112018$ Data fine 15/02/2019  $\overline{\text{Stato}}$ Attivo Approvazione Da approvare Scelta meser Mese di competenza Febbraio 2019 v

Registro presenze

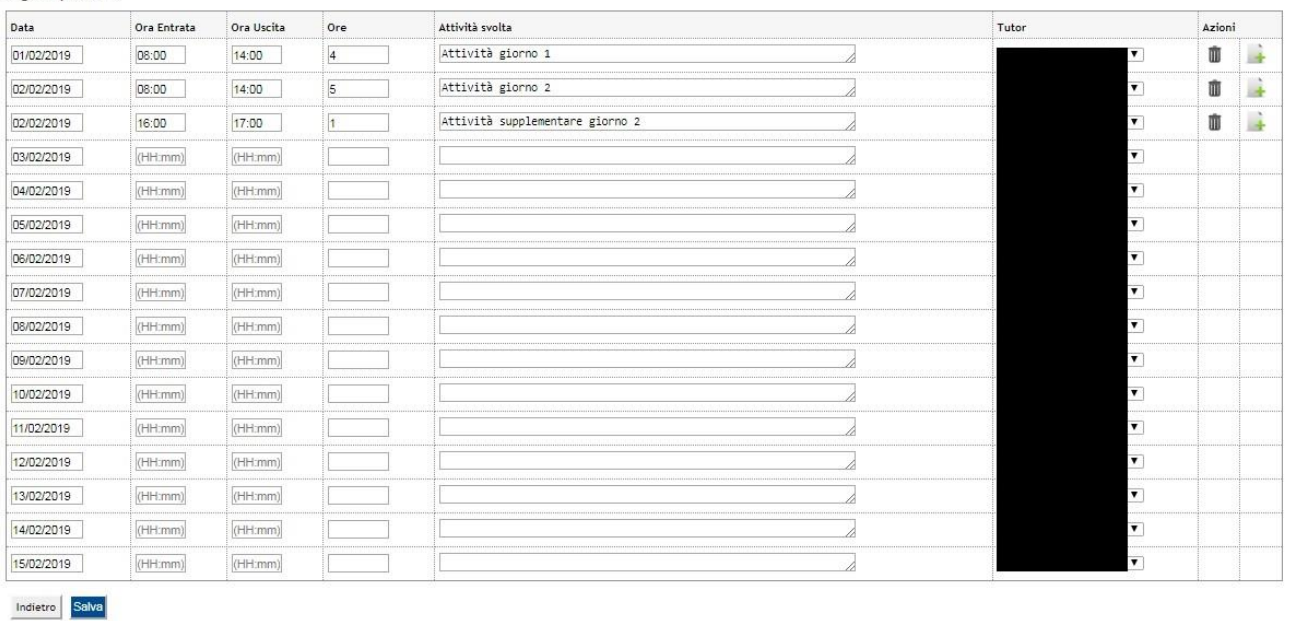

È stato realizzato un calendario precaricato in modo tale che lo studente non debba fare inserimento manuale delle giornate.

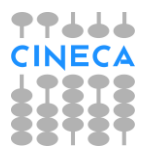

La visualizzazione delle giornate è su base mensile; in base al periodo viene recuperato un elenco dei mesi che lo compongono.

Quando si accede alla pagina viene automaticamente visualizzato il mese corrispondente alla data odierna. Se quest'ultima è antecedente l'inizio del periodo viene visualizzato il mese di inizio; se invece è successiva la fine del periodo viene visualizzato il mese di fine.

Per ogni giorno viene inizialmente preimpostato il tutor responsabile del periodo, ma è possibile modificarlo selezionandolo dalla lista che riporta l'elenco dei tutor legati alla sede.

In fase di validazione delle giornate inserite vengono eseguiti dei controlli sul numero di ore inserite:

- ➢ Le ore inserite per ogni riga non possono essere superiori alla differenza tra l'ora di entrata e l'ora d'uscita.
- ➢ La somma delle ore giornaliere caricate non può superare il numero di ore giornaliere previste dallo stage.

Per ogni giornata correttamente inserita è possibile:

- ➢ Procedere all'inserimento di un'ulteriore attività per la stessa giornata
- ➢ Procedere all'eliminazione della giornata selezionata.

Le informazioni presenti in questa pagina, in quella di inserimento di un'attività supplementare e in quella di cancellazione di una giornata sono configurabili tramite il nuovo template WRPSTU.

#### Inserimento attività supplementare

#### Inserimento attività supplementare

Inserimento attività supplementare

Periode di ctase

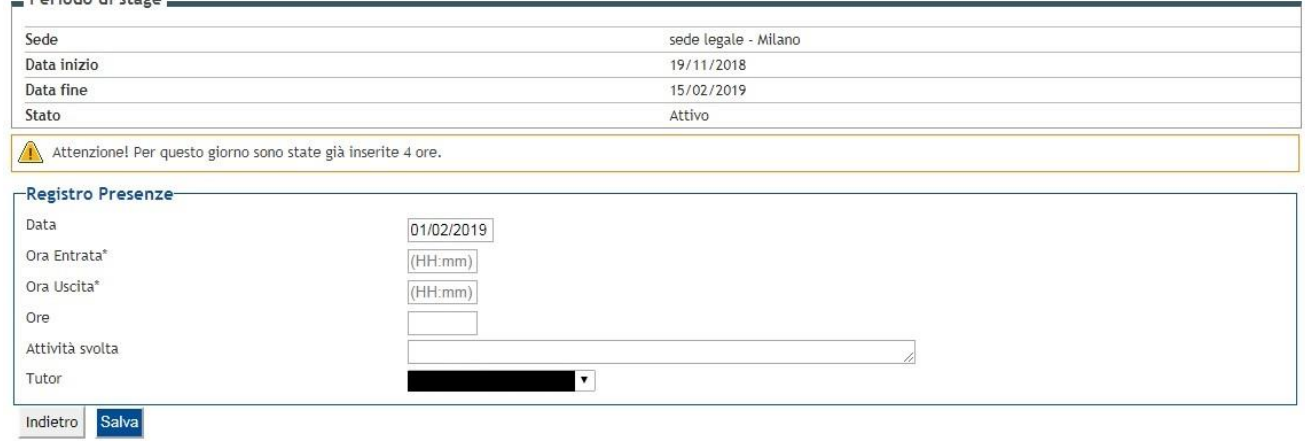

Anche in questa pagina vengono effettuati gli stessi controlli sul numero di ore inserite tenendo conto delle ore già presenti per lo stesso giorno.

#### Eliminazione giornata

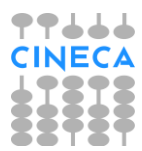

#### Elimina giorno da registro presenze

Confermi la rimozione di questo giorno?

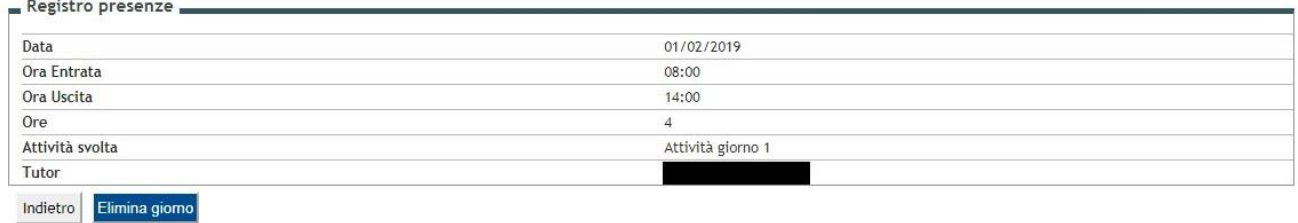

<span id="page-16-0"></span>Quando il tutor responsabile del periodo procede all'approvazione dello stesso, non sarà più possibile effettuare alcuna modifica al registro; le informazioni saranno di sola visualizzazione.

## **9. Area web azienda**

Nell'area web dell'azienda, dalla pagina "I miei stage" potranno essere visualizzate le domande dei candidati. Le operazioni consentite dipenderanno dal ruolo dell'utente collegato rispetto alla domanda:

- ➢ Tutor di reparto
- ➢ Coordinatore della domanda

Entrambi potranno effettuare la stampa del libretto di valutazione dello studente dalla pagina "I miei stage" tramite il link "stampa libretto", se quest'ultimo è stato configurato nel WPFAZI in corrispondenza della pagina STAGE\_AZI.

#### <span id="page-16-1"></span>**9.1 Tutor di reparto**

Il tutor di reparto può accedere alla pagina "I miei stage" e da qui può effettuare le seguenti operazioni:

➢ può accedere alla pagina di gestione/visualizzazione del registro presenze (tramite il link "periodi di stage") e, a partire dal giorno successivo la fine del periodo, può procedere all'approvazione del registro per il periodo selezionato.

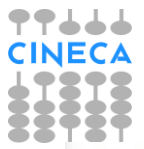

#### Dettaglio stage

Dettaglio offerta di stage.

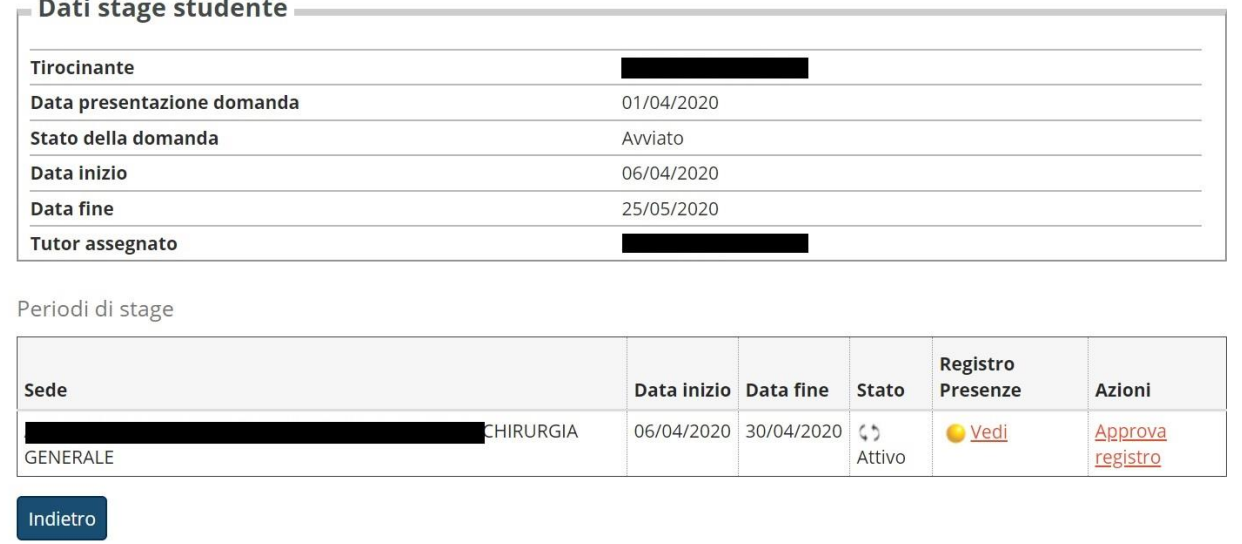

Inoltre, se previsto dal parametro di configurazione TIST\_ANN\_APPR\_REG\_PRES, è possibile annullare l'approvazione del registro presenze tramite il link "Annulla approvazione".

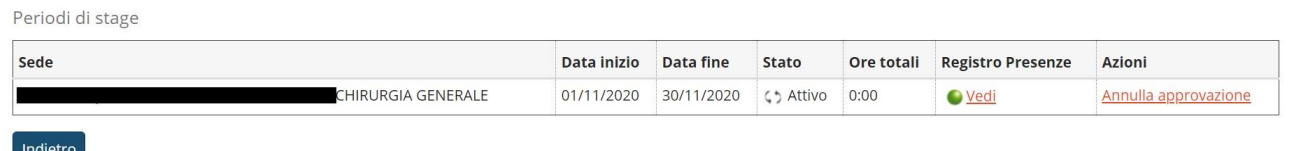

L'operazione di annullamento dell'approvazione può comportare o meno il riportare in bozza il questionario del tutor collegato e del coordinatore in base al valore del parametro TPV\_RIPORTA\_QUEST\_BOZZA:

 $\checkmark$  0 – i questionari non vengono aggiornati

#### Annulla approvazione registro

Confermi l'annullamento dell'approvazione del registro presenze per il periodo 01/11/2020 - 30/11/2020?

Indietro

Annulla approvazione

#### $\checkmark$  1 - viene riportato in bozza solo il questionario del tutor

#### Annulla approvazione registro

Confermi l'annullamento dell'approvazione del registro presenze per il periodo 01/11/2020 - 30/11/2020? Verrà anche riportato in bozza il questionario se già confermato.

Indietro Annulla approvazione

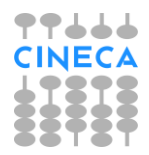

#### ✓ 2 - vengono riportati in bozza entrambi i questionari

Annulla approvazione registro

Confermi l'annullamento dell'approvazione del registro presenze per il periodo 01/11/2020 - 30/11/2020? Verranno anche riportati in bozza (se già confermati) il suo questionario e quello del coordinatore che sarà avvisato tramite mail.

Indietro Annulla approvazione

> In quest'ultimo caso il coordinatore viene avvisato tramite notifica se il suo questionario viene riportato in bozza, se risulta abilitato l'evento TPV\_QUESTCOORD\_BOZZA.

- ➢ può accedere alla pagina dei questionari di valutazione e procedere alla compilazione di quello di sua competenza.
- ➢ può procedere alla stampa del libretto.

I miei stage

Verificare i propri stage.

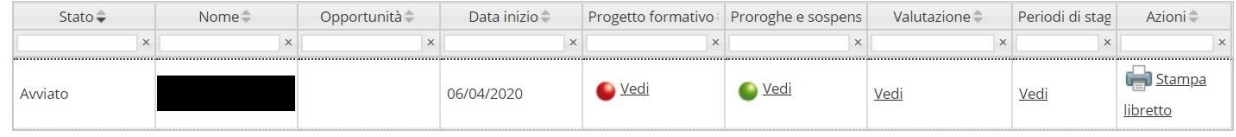

#### <span id="page-18-0"></span>**9.2 Coordinatore di area**

Il coordinatore di area può accedere alla pagina dei questionari di valutazione e procedere alla compilazione di quello di sua competenza. Inoltre, nella parte "Questionari in consultazione – Valutazione finale" vedrà tutti i reparti della domanda di tirocinio, e per ognuno di essi il questionario corrispondente (se in stato "confermato").

Questionari in consultazione - Valutazione finale

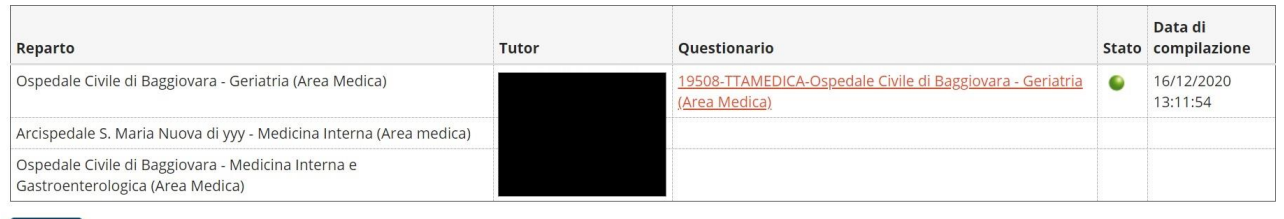

Indietro

Inoltre dalla pagina "I miei stage" può procedere alla stampa libretto di valutazione.

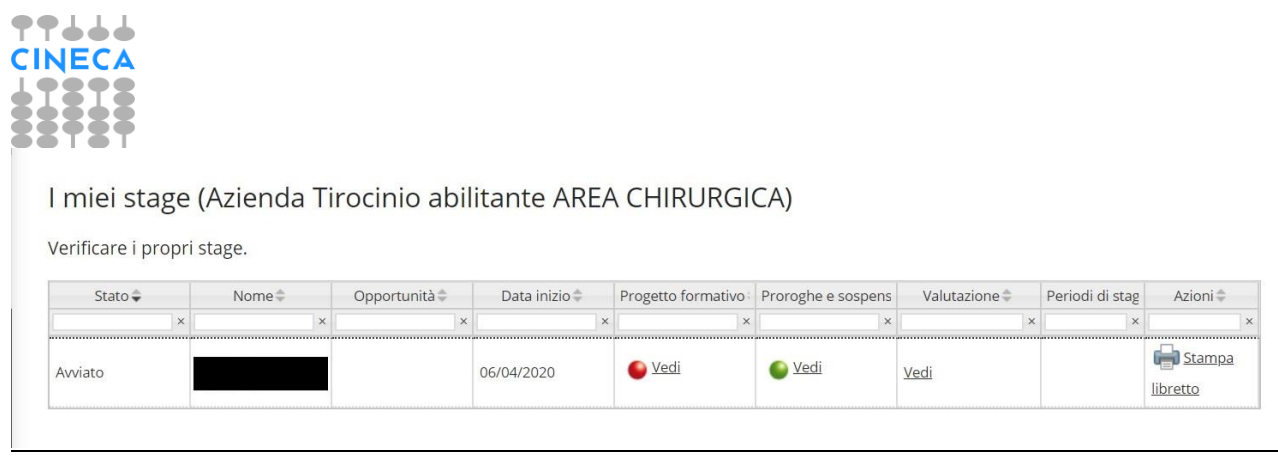

## <span id="page-19-0"></span>**10. Stampe di processo**

La stampa del libretto di valutazione può essere effettuata da client tramite la maschera "Domanda di stage e progetti formativi" e da web azienda tramite la pagina "I miei stage".

In base al contesto di lancio della stampa verranno riportate informazioni diverse:

- ➢ da web dal coordinatore della domanda → saranno riportati tutti i periodi e tutti i questionari compilati;
- ➢ da web da un tutor di reparto → saranno riportati solo il periodo e il questionario di propria competenza
- ➢ da client → saranno riportati tutti i periodi e tutti i questionari compilati.

Esempio di stampa completa di tutte le informazioni

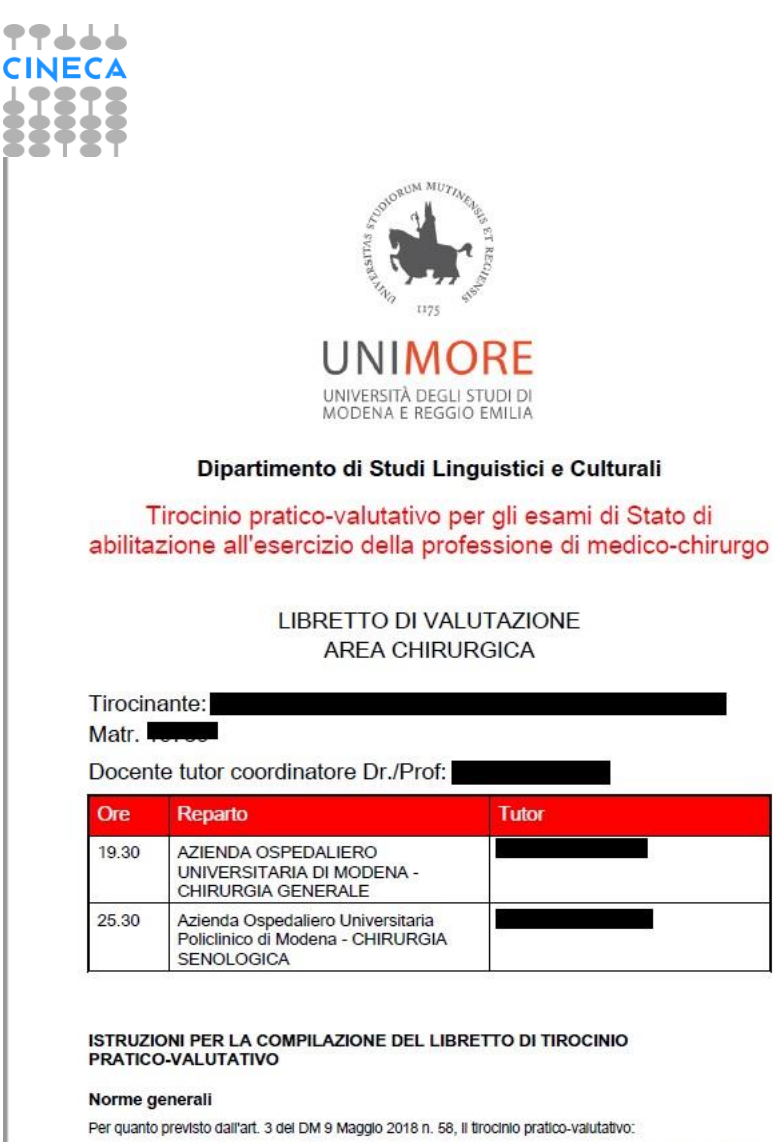

1. è volto ad accertare le capacità dello studente relative al saper fare e al saper essere medico, che

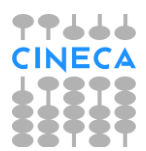

consiste nell'applicare le conoscenze biomediche e cliniche alla pratica medica, nel risolvere questioni di<br>deontologia professionale e di etica medica, nel dimostrare attitudine a risolvere problemi clinici afferenti alle

2. dura complessivamente tre mesi è espletato non prima del quinto anno di corso e purché siano stati<br>sostenuti positivamente tutti gli esami fondamentali reiativi al primi quattro anni di corso, previsti<br>dall'ordinamento regolamenti didattici di clascun corso di studi:

3. si svolge per un numero di ore corrispondenti ad almeno 5 CFU per clascuna mensilità (ad ogni CFU riservato al tirocinio debbono corrispondere almeno 20 ore di attività didattica professionalizzante e non oltre 5 ore di

4. la certificazione della frequenza e la valutazione del periodi di trocinio avvengono sotto la diretta responsabilità e a cura del docente universitario o del dirigente medico, responsabile della struttura frequenzia da di una parte valutativa delle competenze dimostrate:

5. si intende superato solo in caso di conseguimento del giudizio di idoneità per clascuno dei tre periodi.

#### Norme attuative

rocontra avia cura di annotare i giorni e gli orari delle frequenze, descrivendo le attività svotte. Il tutoral<br>Lo studente avia cura di annotare formativa del tirocinio pratico-valutativo, ha l'obbilgo di fornire al laure

#### I Principi ispiratori della Valutazione

I principi cui si ispirano i criteri della valutazione dei "saper fare" e dei "saper essere" medico sono volti a I principi cui si Ispirano I criteri della valutazione dei "saper fare" e dei "saper essere" medico sono volti a di maturazione e di consapevolezza della propria priessionale à della propria della propria della propria del

#### Tirocinante:

## AREA CHIRURGICA (1) AZIENDA OSPEDALIERO UNIVERSITARIA DI<br>MODENA - CHIRURGIA GENERALE

#### **TUTOR DEL**

Attestazione della presenza del tirocinante e delle attività svolte

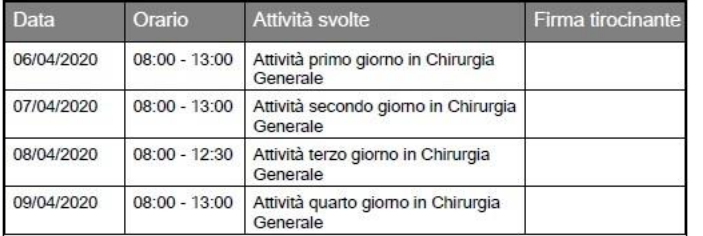

#### Valutazione del candidato

Per una valutazione POSITIVA utilizzare un punteggio sintetico in lettere con valori corrispondenti a: A: Eccellente; B: Ottimo; C: Buono; D: soddisfacente; E: Sufficiente; F: insufficiente Per una valutazione NEGATIVA uti

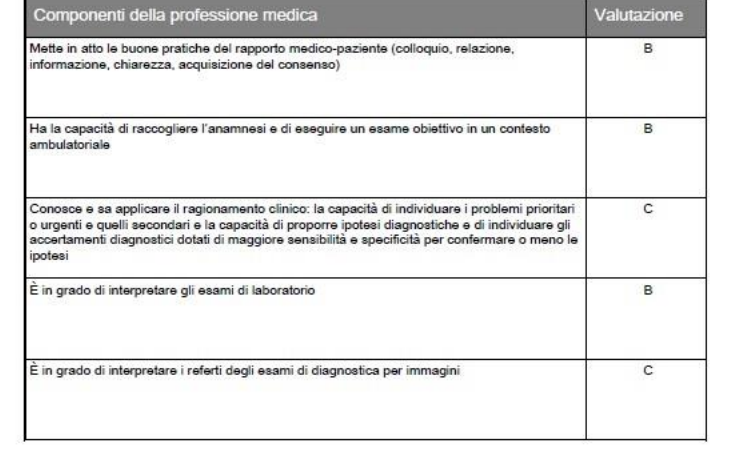

## TTLL 1818 ▟

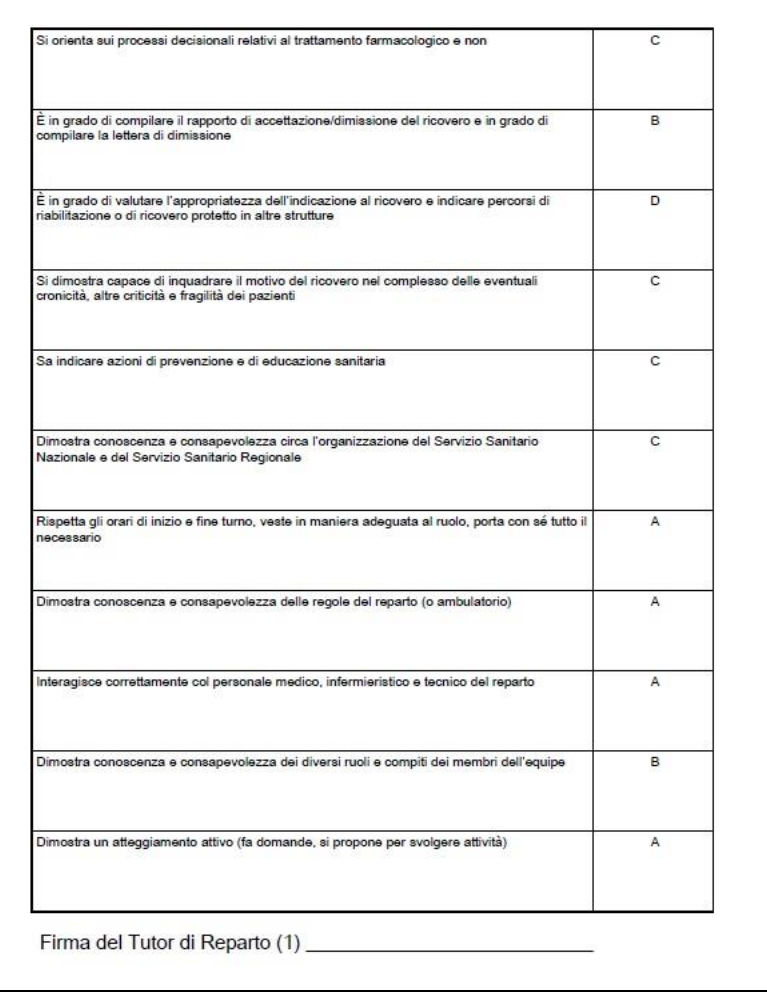

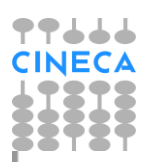

#### Tirocinante:

AREA CHIRURGICA (2) Azienda Ospedaliero Universitaria Policlinico di<br>Modena - CHIRURGIA SENOLOGICA

TUTOR DEL REPARTO

Attestazione della presenza del tirocinante e delle attività svolte

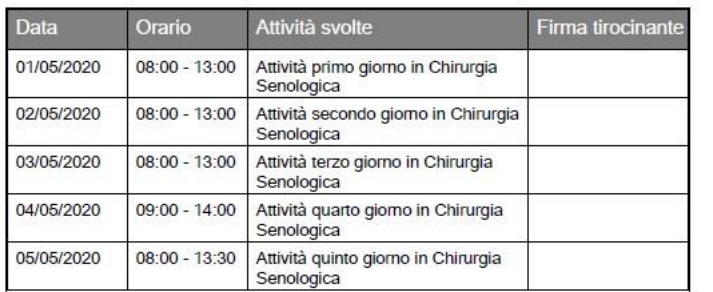

Valutazione del candidato

Per una valutazione POSITIVA utilizzare un punteggio sintetico in lettere con valori corrispondenti a: A: Eccellente; B: Ottimo; C: Buono; D: soddisfacente; E: Sufficiente; F: insufficiente Per una valutazione NEGATIVA uti

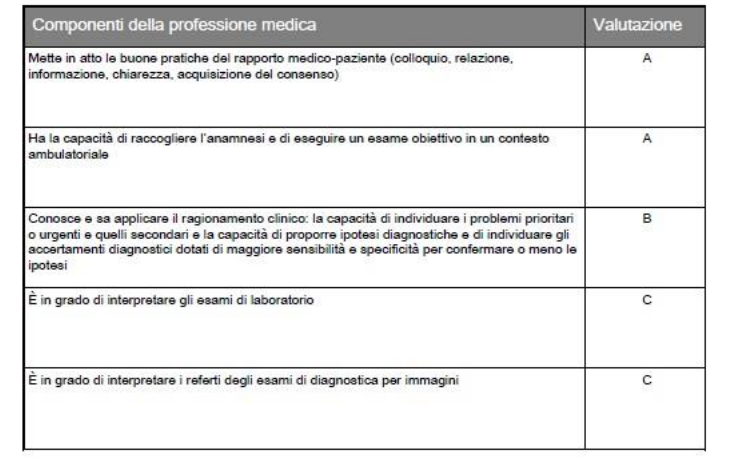

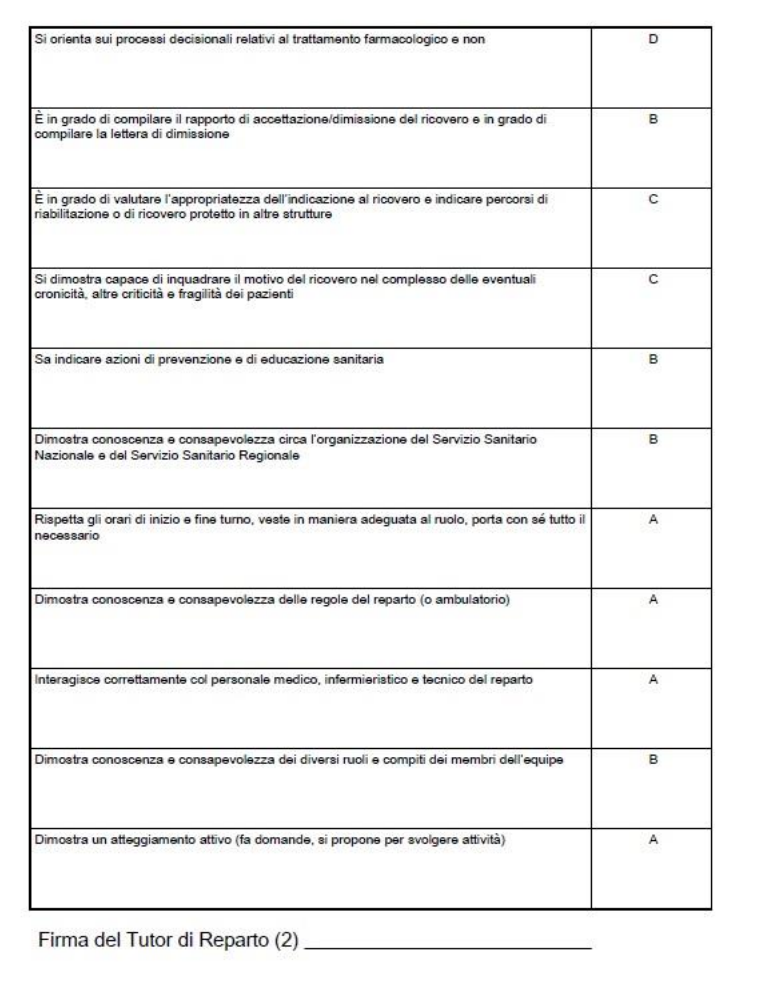

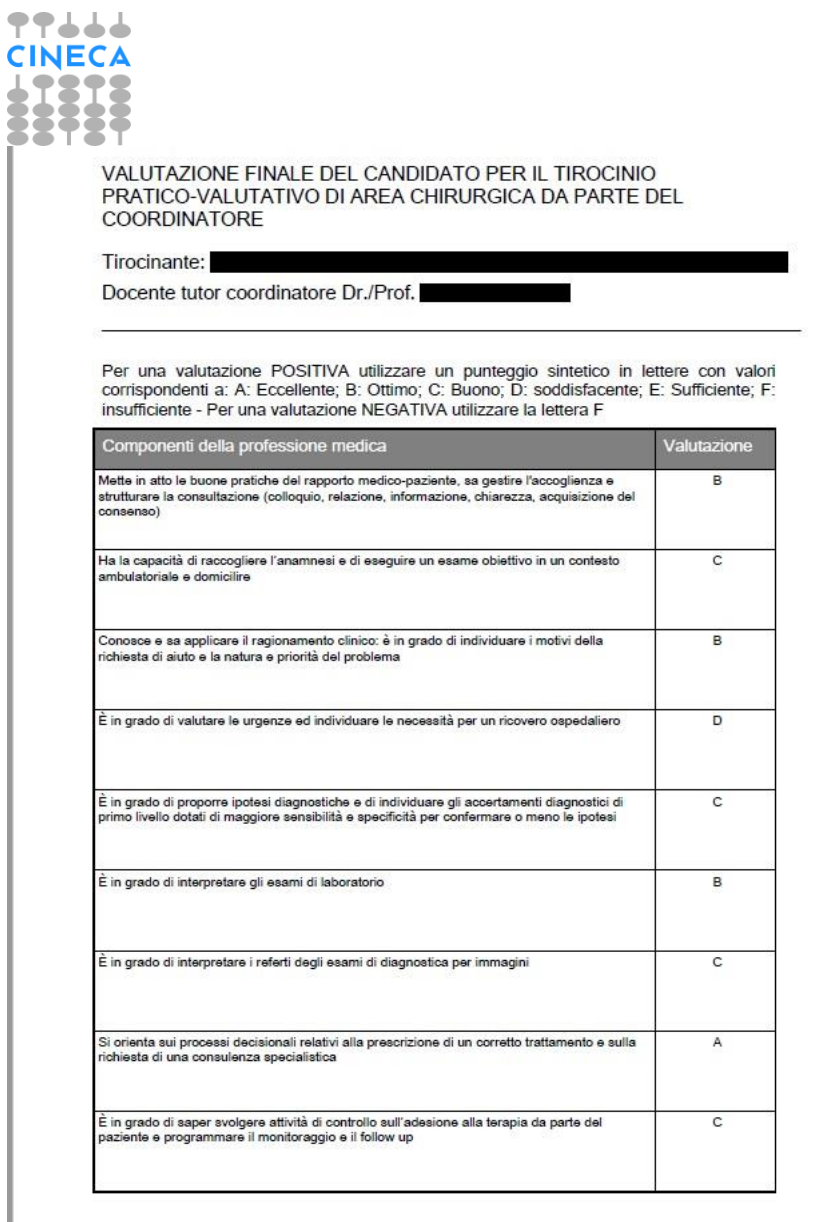

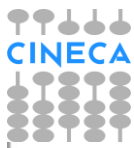

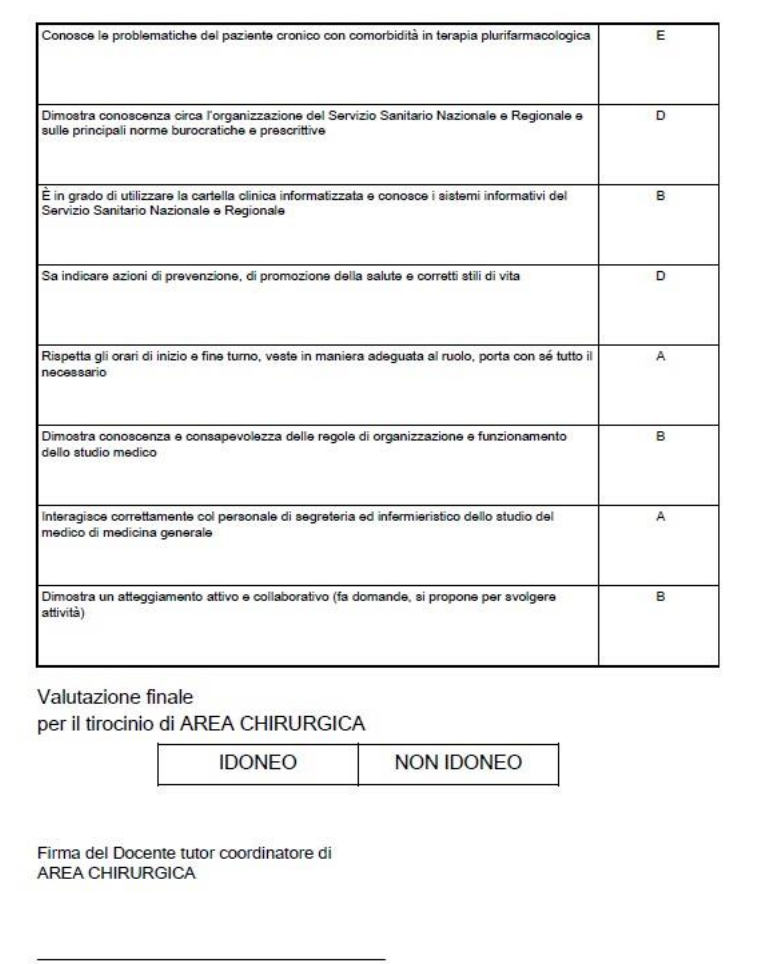

## <span id="page-27-0"></span>**11. Parametri di configurazione**

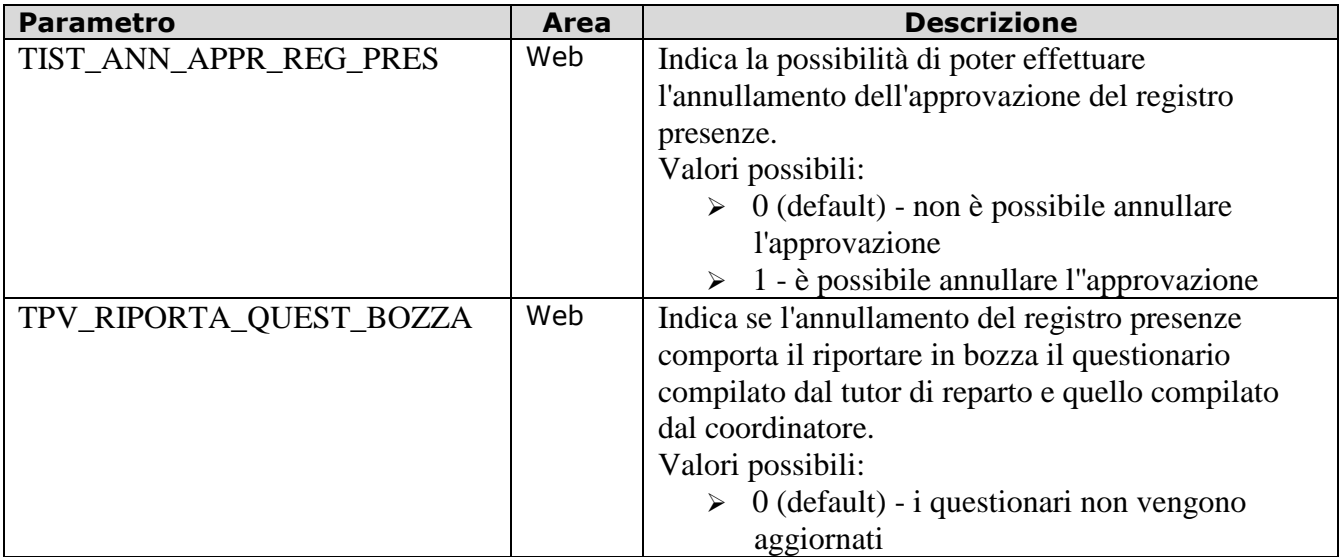

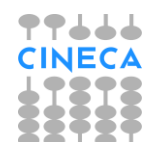

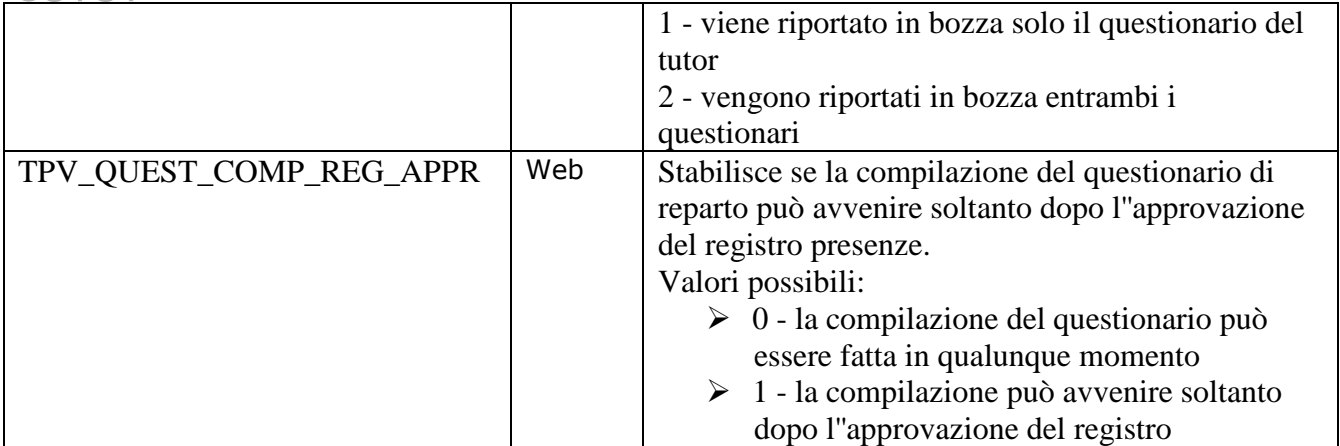

## <span id="page-28-0"></span>**12. Template Web**

Questi sono i template di navigazione Web dell'area stage e tirocini che possono essere configurati tramite la funzionalità **Template navigazione Web**:

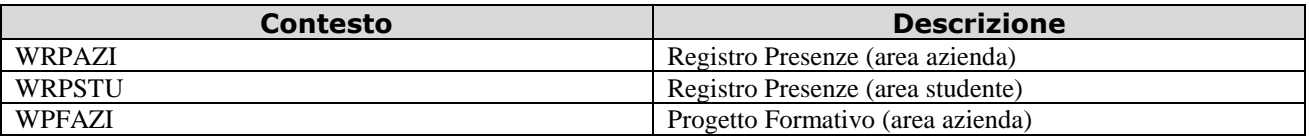

## <span id="page-28-1"></span>**13. Riferimenti**

Per prendere visione della guida di prodotto per l'utilizzo del modulo TSP si rimanda alla documentazione presente su Confluence: https://wiki.u-uov.it/confluence/display/ESSE3/Tirocini+e+stage

Per ulteriori dettagli generali sulle logiche di configurazione dei template di navigazione web si rimanda alla documentazione presente su Confluence: https://wiki.u-gov.it/confluence/display/ESSE3/Configurazione+processi+web